# **InLine® Schnittstellenkarte, 2-fach SATA 6Gb/s, x1 PCIe 2.0, RAID 0/1/SPAN**

# **Bedienungsanleitung**

### **EINFÜHRUNG**

Diese SATA-Controllerkarte erlaubt Serial ATA PHY mit bis zu 6Gb/s unter Verwendung einer nativen PCI Express 2.0 Schnittstelle. Die Karte unterstützt Serial-ATA Revision 3.2 Spezifikation kompatible Geräte mit 6Gb/s und ist abwärtskompatibel mit SATA 1,5Gb/s und 3Gb/s-Geräten. Die Karte unterstützt darüber hinaus RAID 0, RAID 1, SPAN und individuelle Betriebsmodi für angeschlossene SATA-Geräte.

Die LED ist so konzipiert, dass sie die Lese-/Schreibaktivität jeder Festplatte anzeigt, die mit dem Motherboard oder dieser Karte verbunden ist.

## **EIGENSCHAFTEN UND SPEZIFIKATIONEN**

## **Allgemein**

- Basierend auf ASMedia PCI-Express SATA 6Gb/s Controller mit Übertragungsraten von 2,5Gb/s und 5Gb/s
- Entspricht dem PCI-Express 2.0 / Mini PCI-E 1.1 Standard
- Unterstützt RAID 0, 1, SPAN und individuelle Betriebsmodi
- Einzigartiges LED-Anzeigedesign bei Aktivität: Die LED blinkt bei Lese-/Schreibaktivität von einer der Festplatten, die mit dem SATA Port des Motherboards oder mit dieser Karte verbunden ist
- Unterstützt Windows 10 / 8.1 / 8 / 7 / Vista / XP / Server 2012 / 2008 / R2 32/64-Bit

### **Serial-ATA (SATA) Schnittstelle**

- Bis zu zwei SATA 6Gb/s Ports (intern, extern oder kombiniert)
- Entspricht der Serial-ATA Spezifikation 3.2
- Unterstützt Übertragungsraten von 6Gb/s, 3Gb/s und 1,5Gb/s
- Kompatibel mit SATA-III (6Gbps), SATA-II (3Gb/s), SATA-I (1,5Gb/s) Festplatten und SSDs
- Unterstützt Gen1m und Gen2m SATA PHY
- Unterstützt Native Command Queue (NCQ)
- Unterstützt SATA Port Multiplier
- Unterstützt SATA-Port Hot-Plug
- Unterstützt IDE/AHCI Modus

### **LIEFERUMFANG**

- 1x SATA 6Gb/s RAID Controllerkarte
- 1x Bedienungsanleitung
- 1x LED-Kabel

### **VOR DER INSTALLATION**

- Der Anwender muss über Grundkenntnisse der Installation einer zusätzlichen Controllerkarte und der entsprechenden Treiber auf dem PC verfügen. Wenn Sie nicht sicher sind oder Fragen haben, wenden Sie sich an Ihren Händler oder fragen Sie jemanden, der die notwendigen Kenntnisse besitzt.
- Motherboard mit einem freien PCI-Express/mini PCI-E Steckplatz und installiertem Betriebssystem, das unterstützt wird

#### **WARNUNG**

Vor Installation und Aktivierung der Controllerkarte stellen Sie bitte sicher, dass Sie eine vollständige Sicherungskopie der vorhandenen Daten Ihrer Festplatten haben. Der Hersteller haftet nicht für Datenverluste aufgrund von Missbrauch, Zweckentfremdung oder Nachlässigkeit. Sollten Sie Probleme bei der Installation haben, wenden Sie sich bitte an Ihren Händler.

## **HARDWARE-INSTALLATION**

- 1. Schalten Sie Ihren Computer und alle daran angeschlossenen externen Geräte aus
- 2. Trennen Sie Ihren Computer von der Stromzufuhr
- 3. Öffnen Sie das Computergehäuse. Schlagen Sie für weitere Details im Handbuch des Computers nach
- 4. Suchen Sie einen freien PCI-Express / mini-PCIE Slot und entfernen Sie das Slotblech, wenn Sie im PCI-Express Slot installieren. Verwahren Sie die Halterungsschraube für den späteren Gebrauch
- 5. Stecken Sie die Karte fest und gleichmäßig in den PCI-Express Steckplatz. Achten Sie darauf, sie nicht mit Gewalt in den Steckplatz zu drücken. Sobald Sie die Karte eingesteckt haben, befestigen Sie sie mit den Halterungsschrauben, die Sie zuvor verwahrt haben
- 6. Montieren Sie die Festplatte(n) im PC-Gehäuse
- 7. Schließen Sie das Netzkabel an der/den Festplatte(n) an
- 8. Verbinden Sie die SATA-Festplatte(n) per SATA-Kabel mit der Controllerkarte
- 9. Schließen Sie die Festplatten-LED des Gehäuse-Frontpanels an den Pin **JP9** an (siehe  **Abbildung 1**)

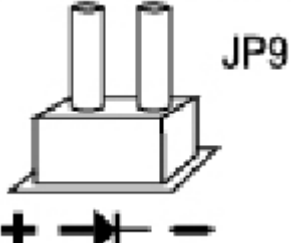

Schließen Sie das eine Ende des LED-Kabels (im Lieferumfang enthalten) an den Pin JP10 an, das andere Ende an den Festplatten-LED-Anschluss des Motherboards Schließen Sie das Computergehäuse wieder und schalten Sie den Computer ein.

## **Port-Konfiguration (optionale Eigenschaft)**

Es gibt einige spezielle Modelle, bei denen Sie die SATA-Ports durch Änderung der Jumper-Header frei belegen können. Bitte beachten Sie die nachfolgende Tabelle mit den Jumper-Einstellungen.

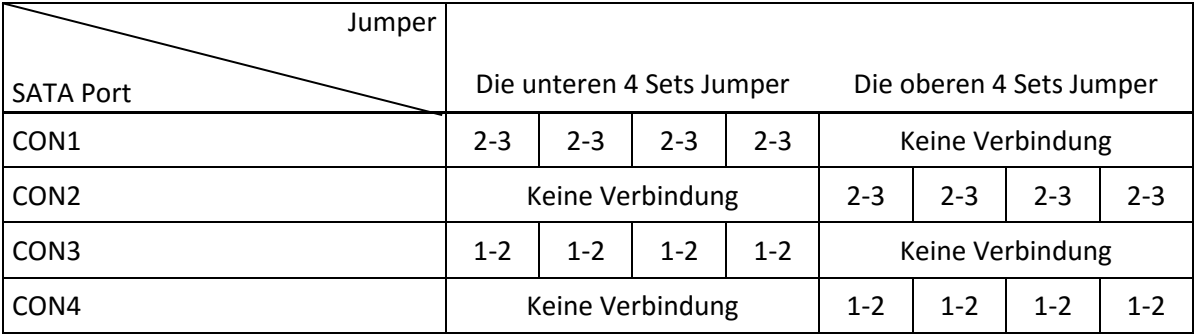

## **RAID BIOS SETUP**

- 1. Überspringen Sie diesen Abschnitt, wenn Sie nicht planen, ein RAID zu erstellen.
- 2. Drücken Sie die Tastenkombination **[Strg] + [R].** Nach dem Drücken von **[Strg] + [R]** kann es einige Sekunden dauern, bis der BIOS-Bildschirm angezeigt wird.

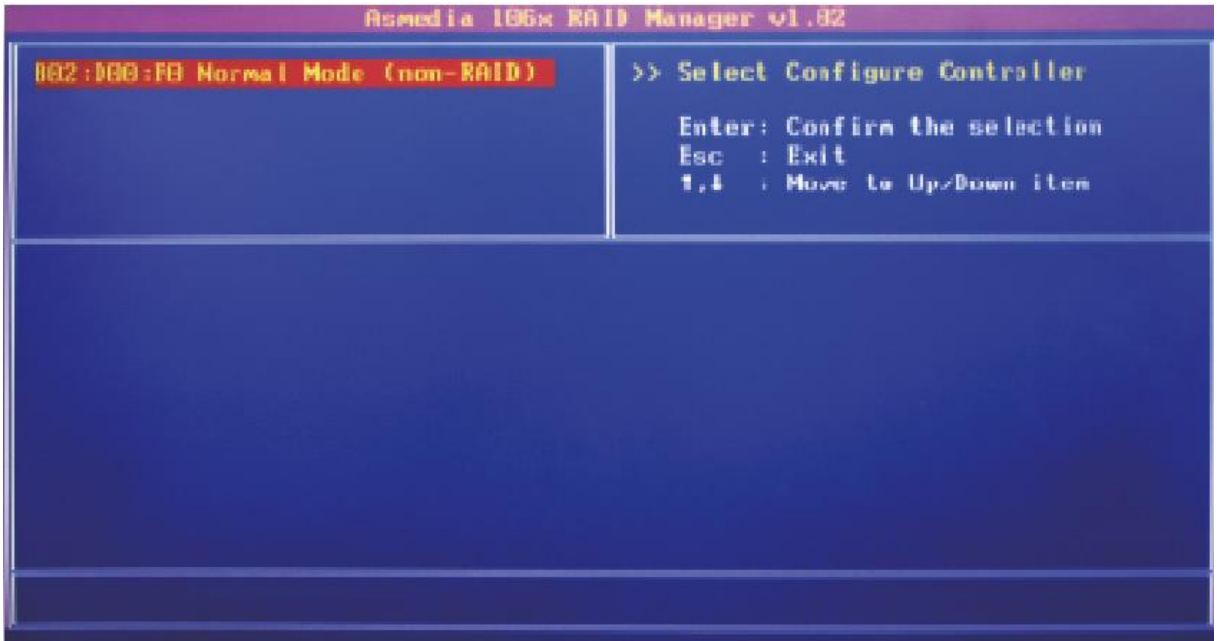

3. Wählen Sie **Bxx:Dxx:Fx Normal Mode (None-RAID)** und drücken Sie Enter.

4. Befolgen Sie die Anweisungen auf dem Bildschirm, um verschiedene RAID-Funktionen wie bspw. die Auswahl des RAID-Levels (RAID 0, RAID 1, SPAN) zu konfigurieren.

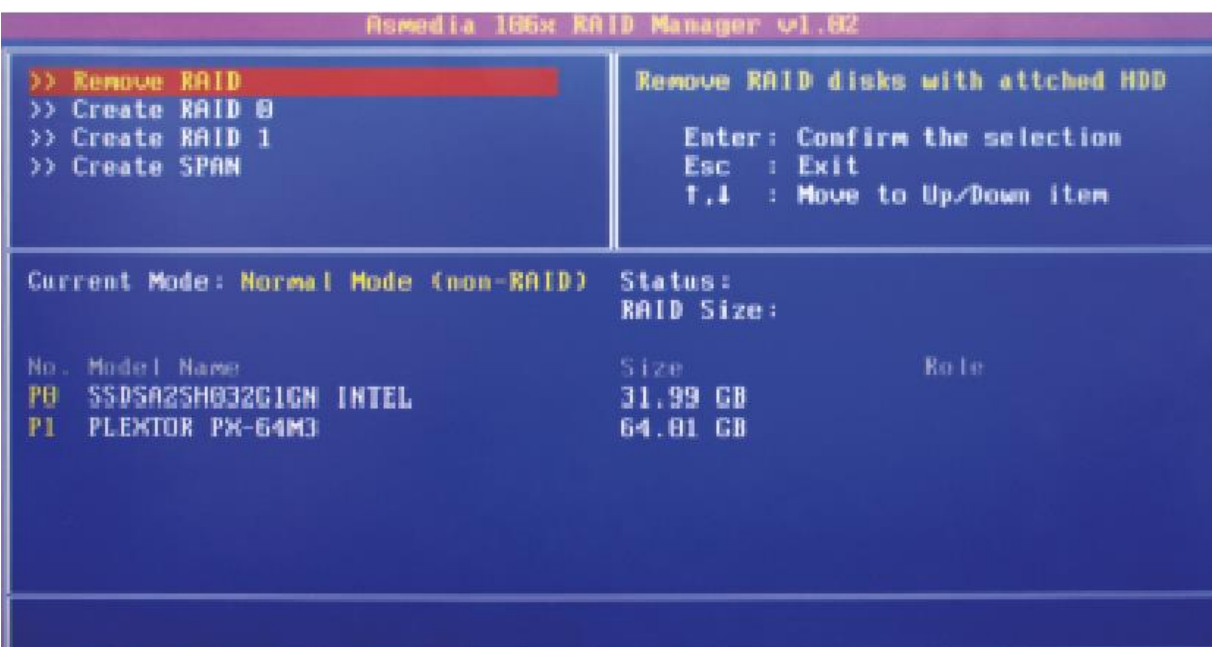

5. Wenn Sie einen virtuellen RAID-Datenträger erstellt haben, ihn aber später doch nicht benötigen sollten, löschen Sie einfach die RAID-Konfigurationsdaten im BIOS.

#### **AKTUALISIEREN VON TREIBERN, SOFTWARE & DOKUMENTEN**

- 1. Gehen Sie auf die Website http://www.drivers-download.com
- 2. Geben Sie im Abschnitt "Drivers Search" den Download-Code (DL Code): DL-0420002 ein, um nach den aktuellsten Treibern, Software und Dokumenten zu suchen.
- 1. Ausgabe Deutsch 43/2015

Dokumentation © 2015 INTOS ELECTRONIC AG

Alle Rechte vorbehalten. Ohne schriftliche Zustimmung des Herausgebers darf dieses Handbuch auch nicht auszugsweise in irgendeiner Form reproduziert werden oder unter Verwendung elektronischer, mechanischer oder chemischer Verfahren vervielfältigt oder verarbeitet werden. Es ist möglich, dass das vorliegende Handbuch noch drucktechnische Mängel oder Druckfehler aufweist. Die Angaben in diesem Handbuch werden jedoch regelmäßig überprüft und Korrekturen in der nächsten Ausgabe vorgenommen. Für Fehler technischer oder drucktechnischer Art und ihre Folgen übernehmen wir keine Haftung. Alle Warenzeichen und Schutzrechte werden anerkannt. Änderungen im Sinne des technischen Fortschritts können ohne Vorankündigung vorgenommen werden. Unsere Produkte, einschließlich der Verpackung, sind kein Spielzeug, sie könnten kleine Teile und scharfe Objekte enthalten. Bitte von Kindern fernhalten.

INTOS ELECTRONIC AG Siemensstrasse 11, D-35394 Giessen

www.inline-info.de